# 茨城キリスト教大学

# オンライン個別相談会操作方法

2020.06.13(土), 27 (土)

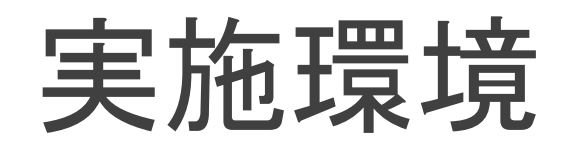

オンライン個別相談会に参加する前に、実施環境の準備をお願い致します

#### ●利用端末

- ⚫スマートフォン、タブレット、パソコン(PC)のいずれかを使用します (PCは内臓のマイク、スピーカー、カメラのあるノートパソコンの使用をおすすめします)
	- ●以降の内容に従って、端末の設定、個別相談に参加してください
		- ●スマートフォン、タブレットを利用される場合: P.3~P.8
		- ●PCを利用される場合: P.9~P.15

#### ●インターネットに接続できる環境

●使用する端末をWi-Fiもしくは携帯電話回線に接続できるように 設定してください ※通信費は自己負担となります

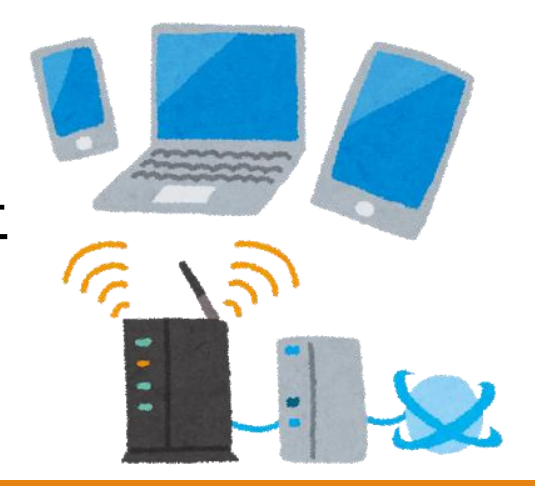

# スマートフォン、タブレットの利用(準備1)

### ●端末の準備

●スマートフォン、タブレットを利用する場合

⚫ご自身の映像を入力できる(インカメラのある)機器をご使用ください

## ⚫Teamsアプリケーションのインストール

●次のリンクから使用する端末用アプリケーションをインストールしてください (アカウントの取得などを行う必要はありません)

#### ●iOSの場合

⚫<https://apps.apple.com/jp/app/microsoft-teams/id1113153706>

●Androidの場合

⚫<https://play.google.com/store/apps/details?id=com.microsoft.teams&hl=ja>

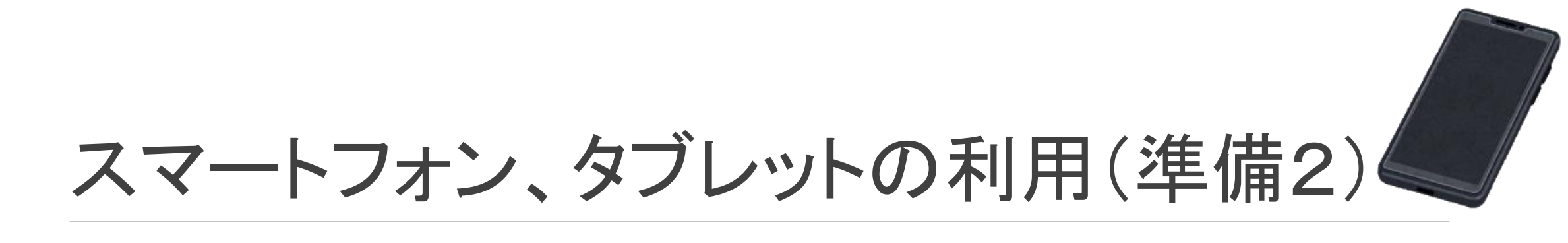

#### ⚫注意

## ●Teamsアプリケーションを使用中の方は事前にサインアウトしておいてください

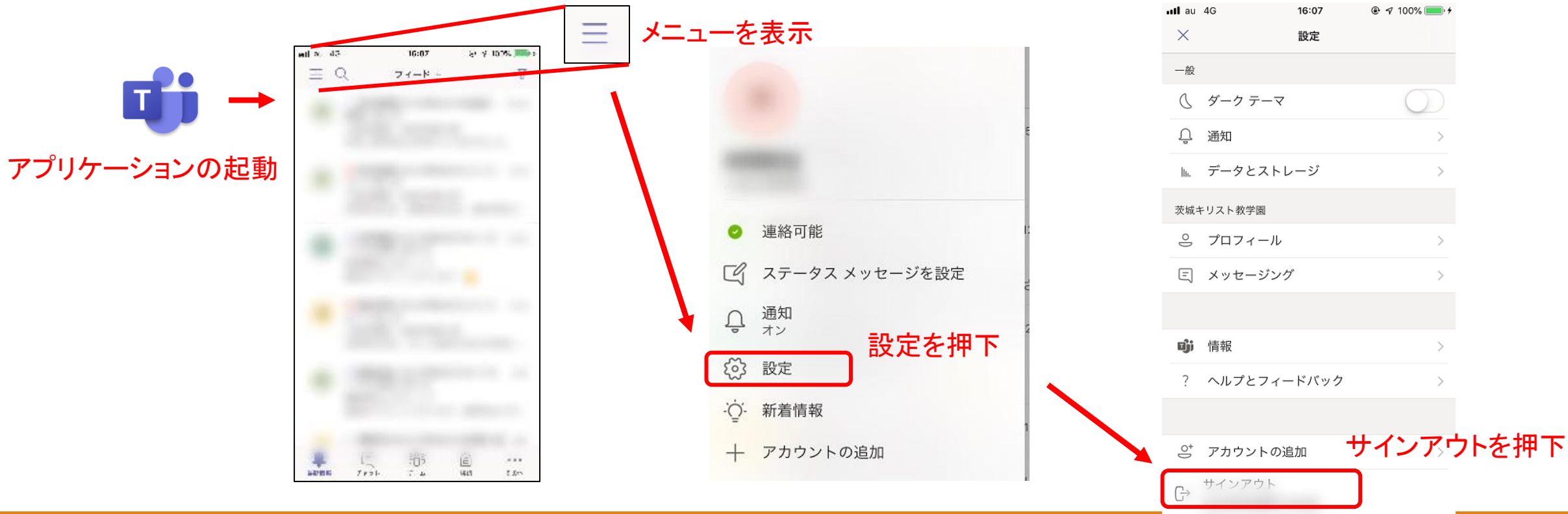

# スマートフォン、タブレットの利用 (参加手順1)

## ●Teamsアプリケーションの起動

(iPhoneでの動作を例に説明します)

●案内メールに記載されているURLをタップするとTeamsアプリケーションが起動します

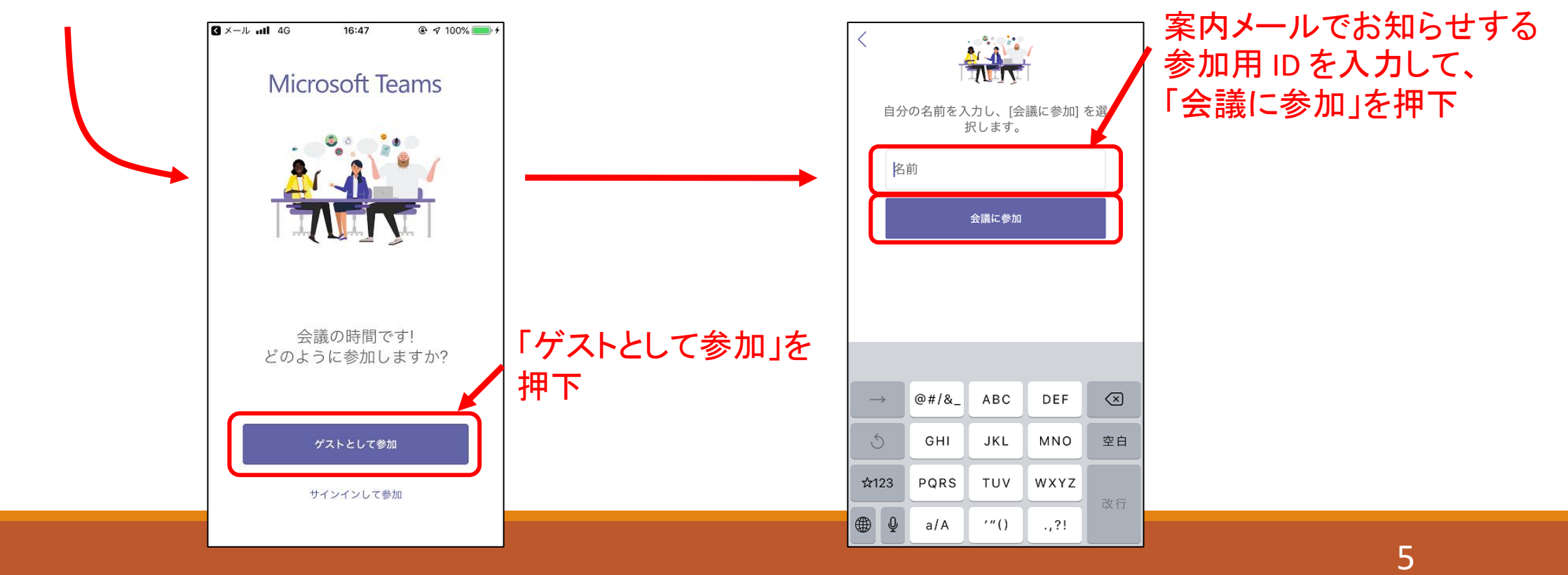

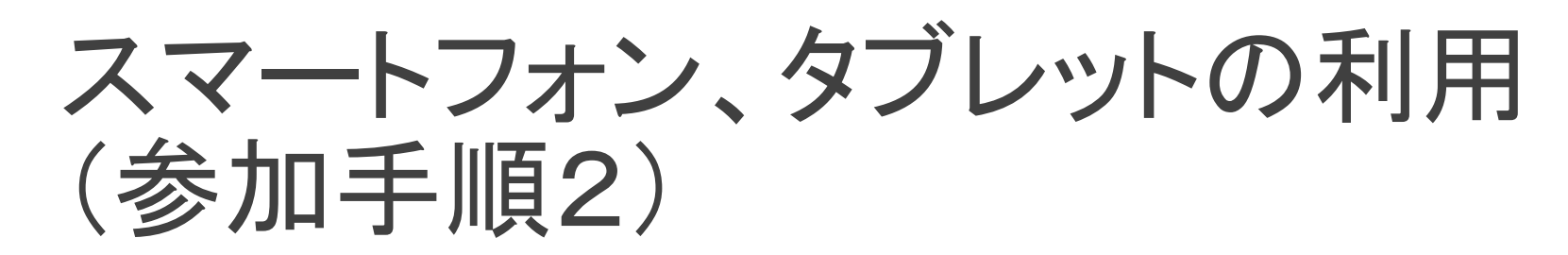

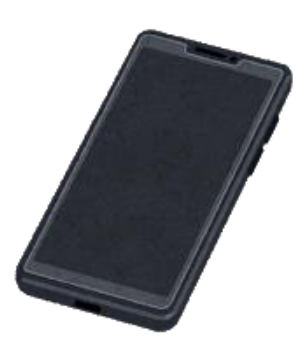

#### 「会議の参加者がまもなくあなたを招待します」 と表示されるので、そのままお待ちください

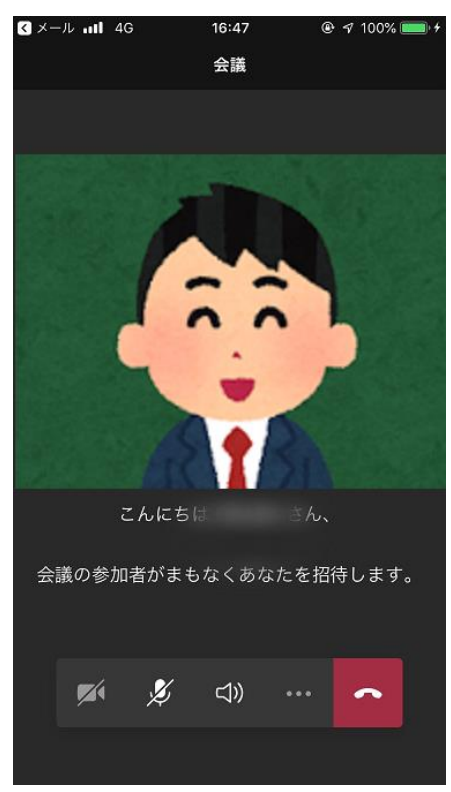

#### 本学の担当者が入室を許可し、 個別面談が始まります

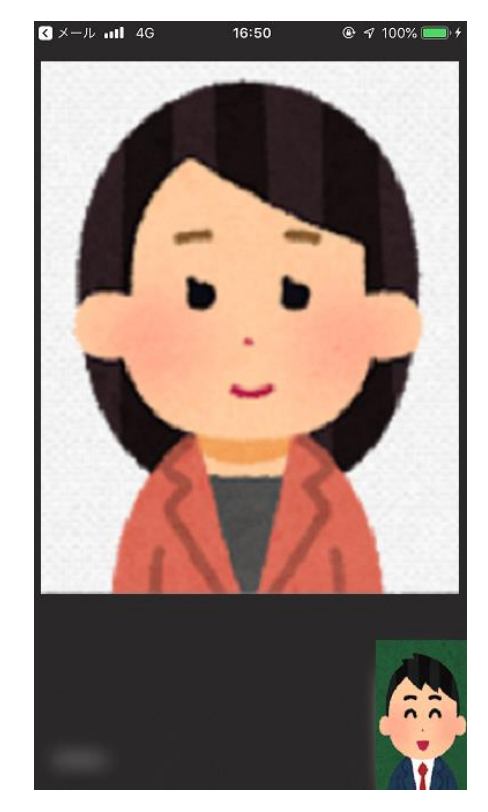

# スマートフォン、タブレットの利用 (参加手順3)

## ●面談時の操作

されます

#### ●画面をタッチするとメニューなどが表示

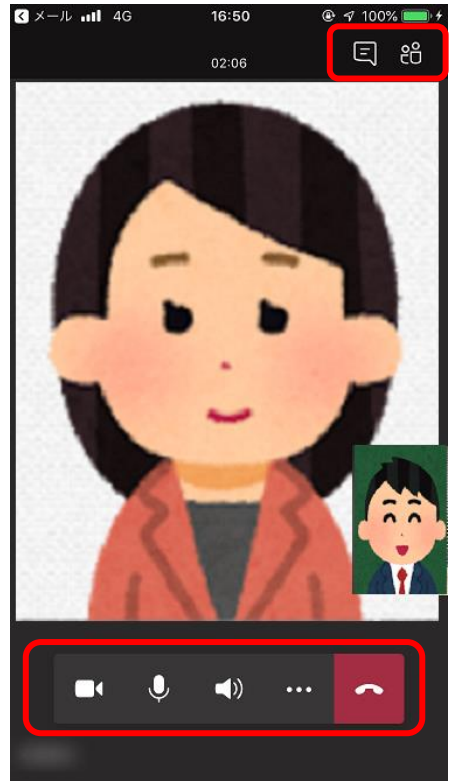

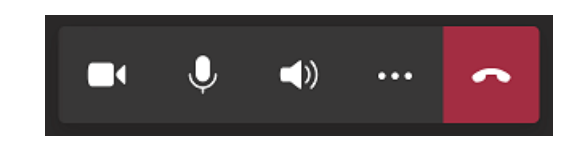

- ⚫↑のようにマイク、カメラをONにして面談を行ってください
- ●教職員の音声が聞こえない場合は、スピーカーの音量を 調整してください
- ●トラブル時のみチャットを利用します このアイコンをクリックするとチャットができます 初職員からメッセージがある場合、 日 のように 表示されますので、このアイコンをクリックしてください ●面談終了時は へ アイコンをクリックして退室してください

## スマートフォン、タブレットの利用 (参加手順4)

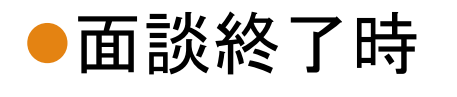

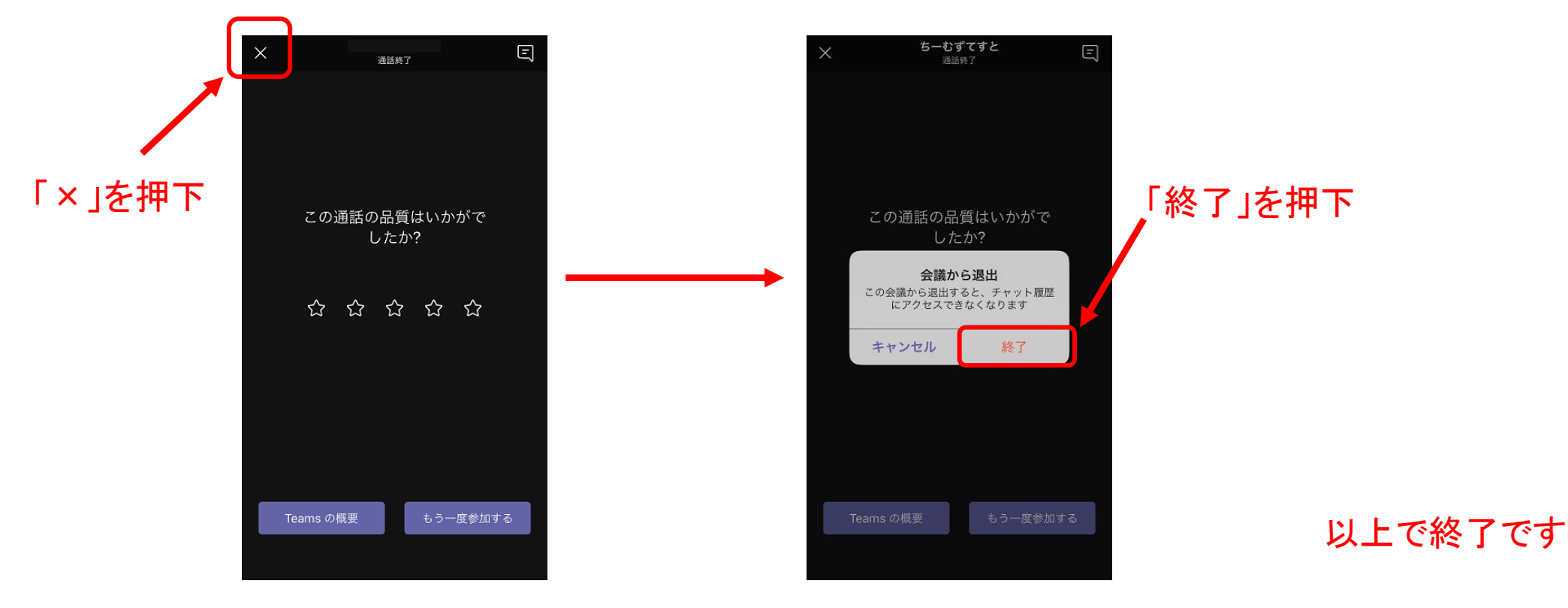

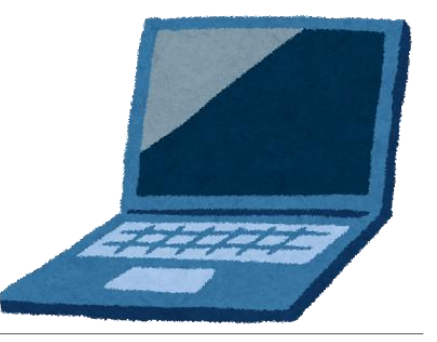

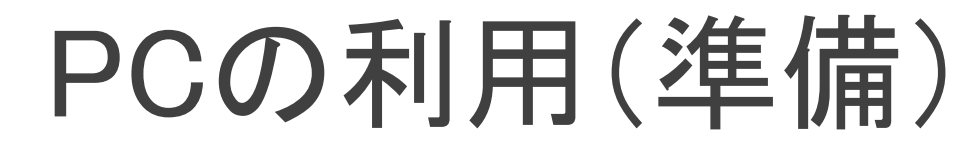

●実施環境の準備 ●デスクトップパソコンの場合

⚫Webカメラ、マイク、スピーカーを接続し、利用できるように設定してください

●ノートパソコンの場合

⚫カメラが無い場合はWebカメラを接続し、利用できるように設定してください ●カメラがある場合は機材の追加は必要ありません

## ⚫アプリケーション

⚫chromeブラウザを利用してオンライン個別相談に参加します

⚫インストールしていない場合、次のURLからダウンロード・インストールをしてください

●[https://www.google.com/intl/ja\\_jp/chrome/](https://www.google.com/intl/ja_jp/chrome/)

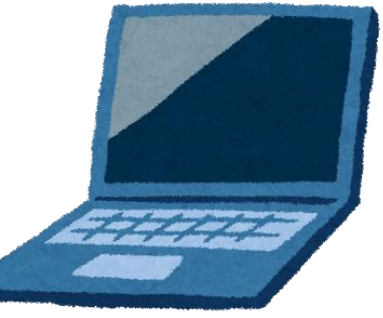

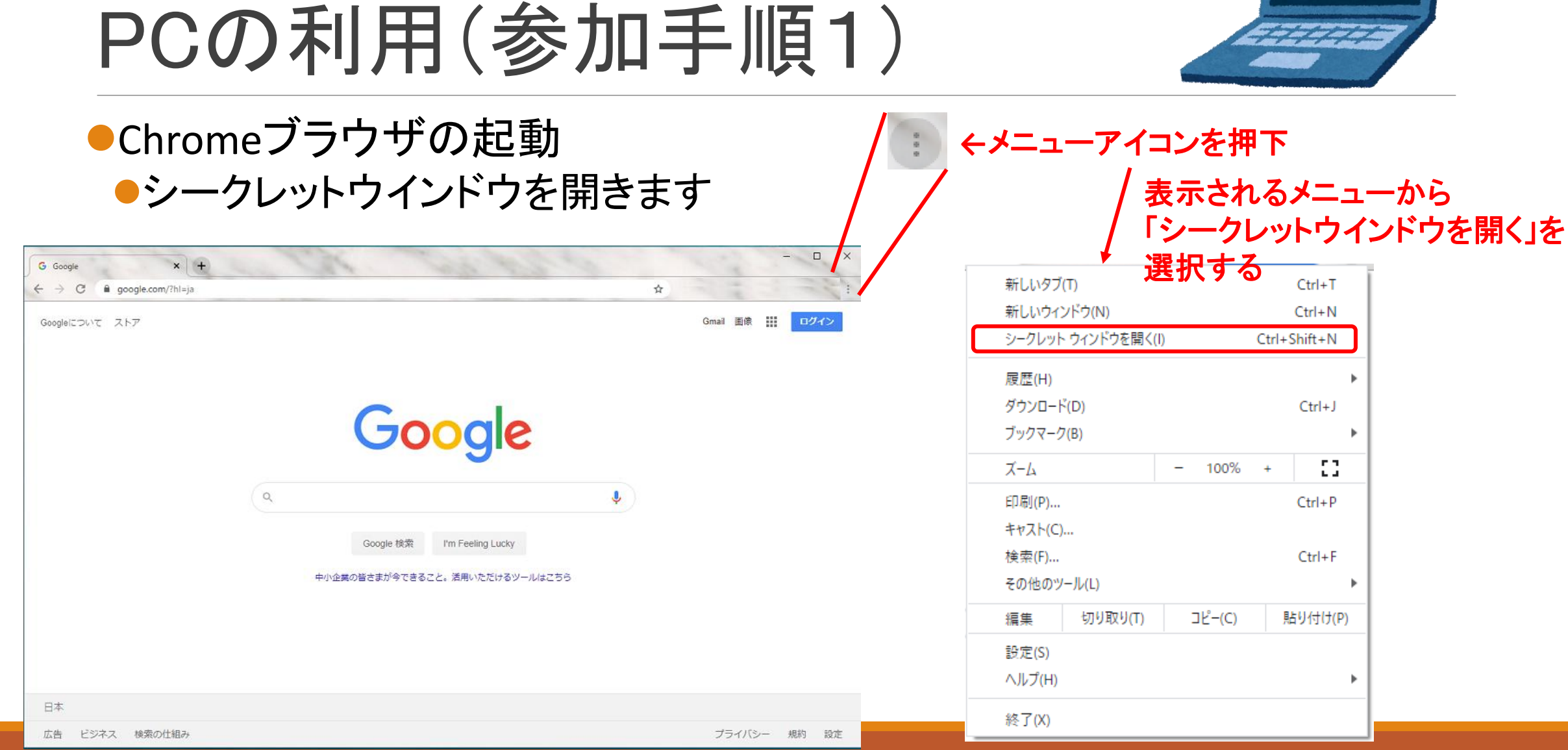

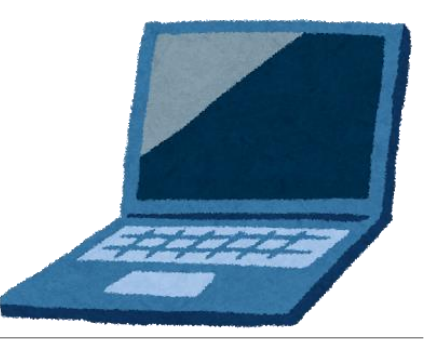

# PCの利用(参加手順2)

●参加URLをコピー&ペースト

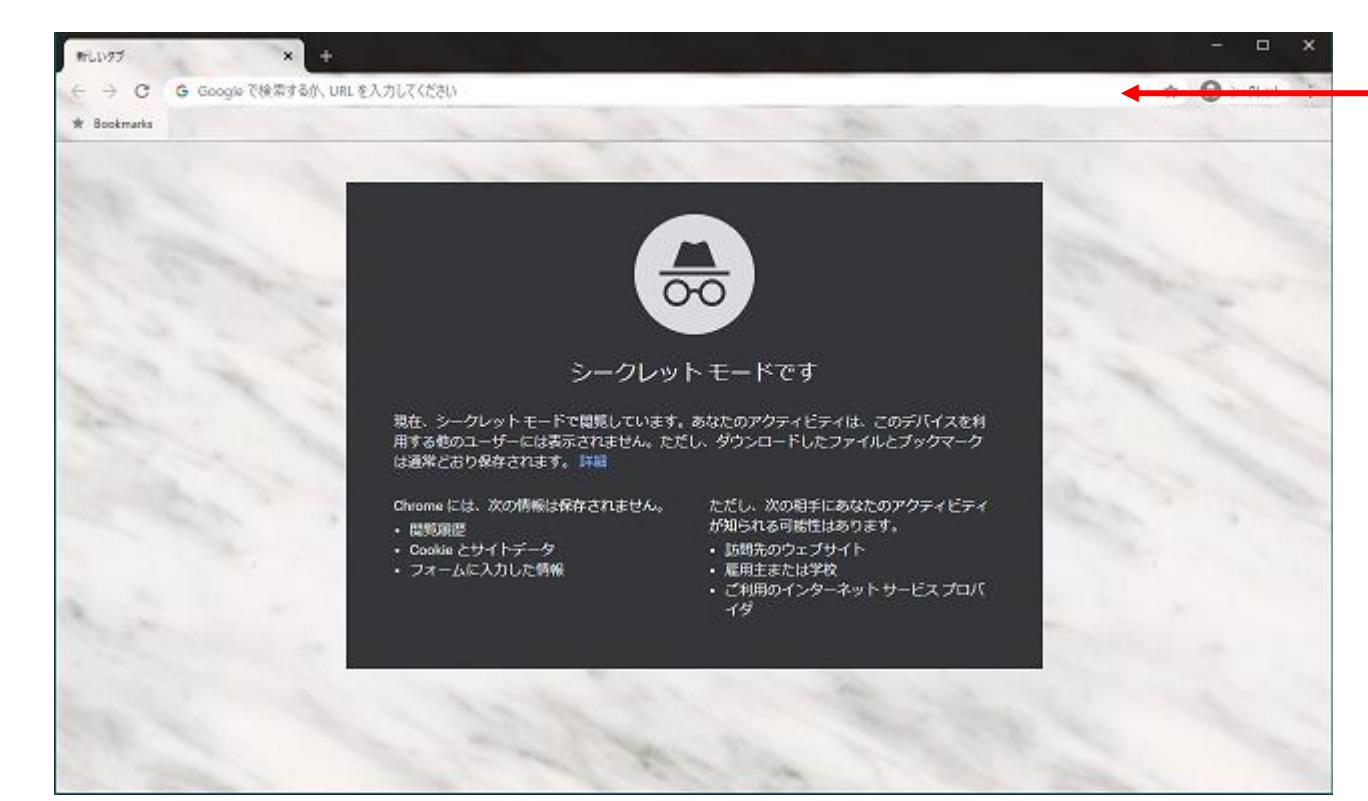

案内メールでお知らせする参加用URLを コピーして入力する

※注意※ メールの**URL**からブラウザを起動すると 通常のブラウザでの接続になります 必ずコピー&ペーストで入力してください

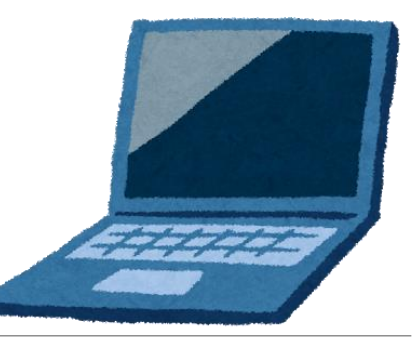

# PCの利用(参加手順3)

## ⚫ブラウザの利用を選択

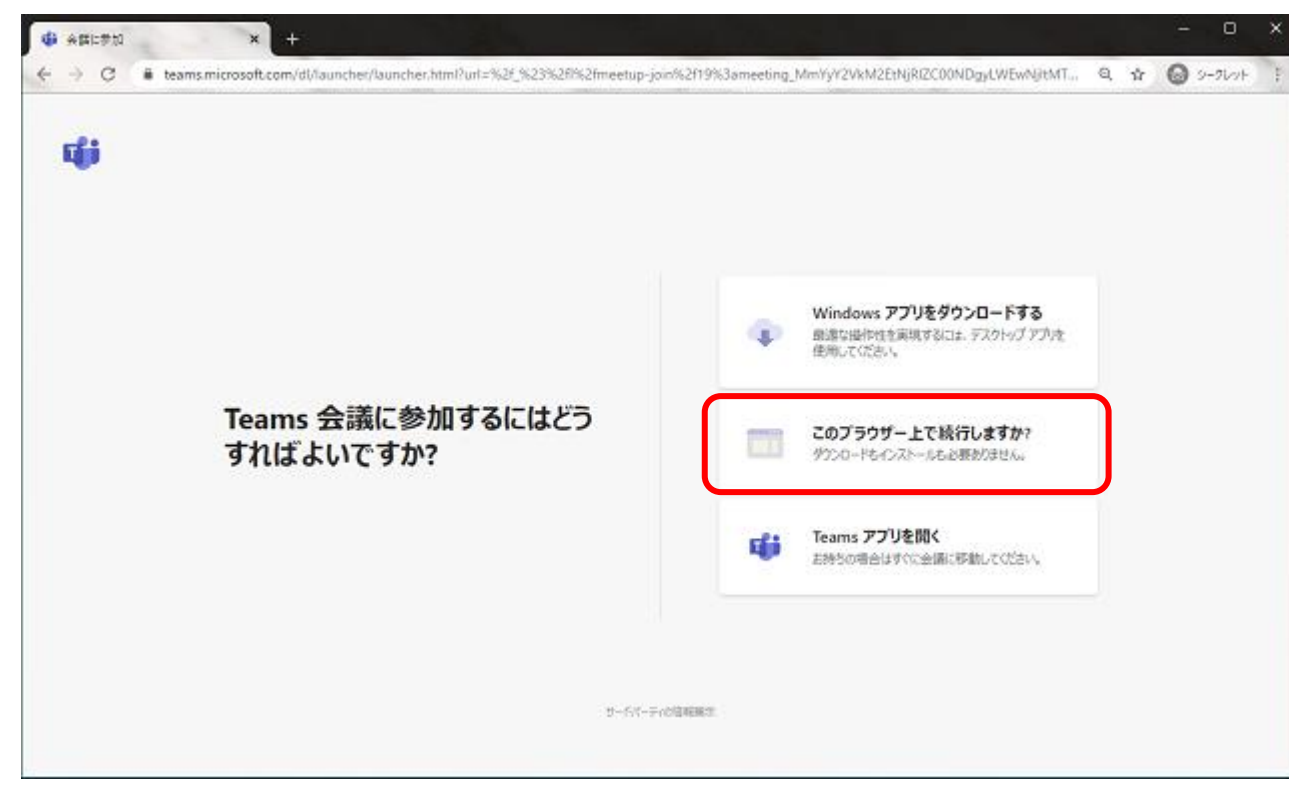

**Teams**アプリケーションをインストールしてある **PC**の場合は下の選択画面が表示されます キャンセルを押下し、ブラウザで続行します

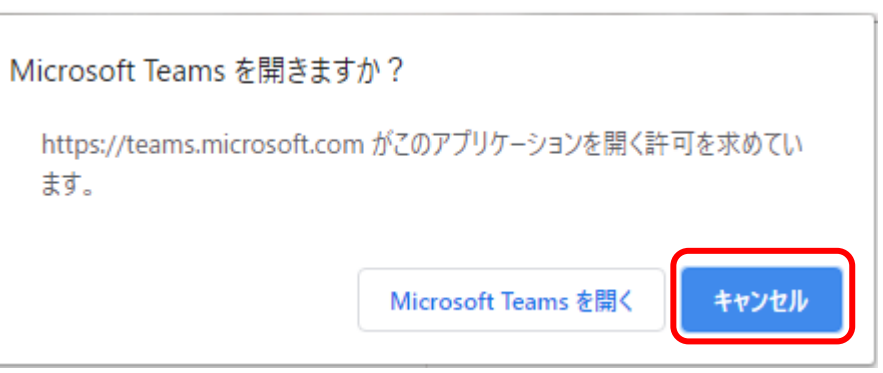

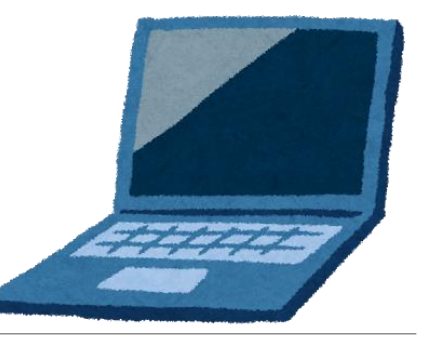

# PCの利用(参加手順4)

## ⚫ブラウザの利用を選択

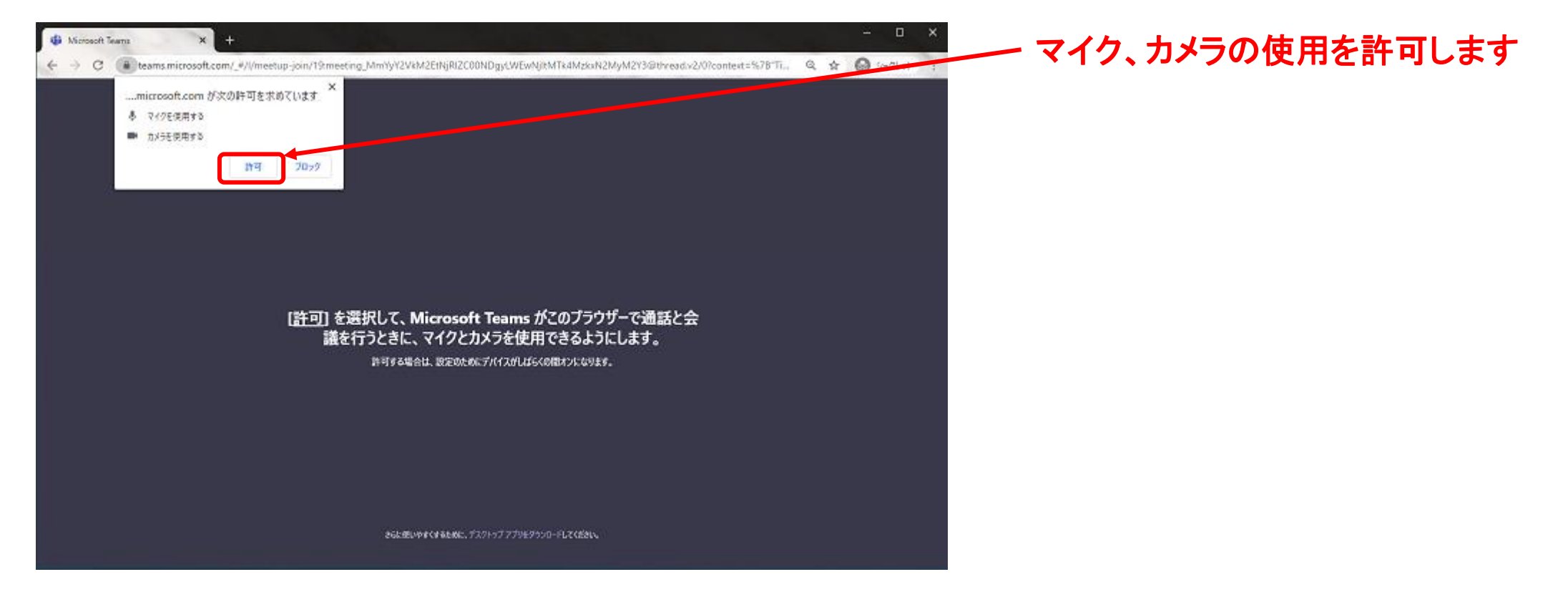

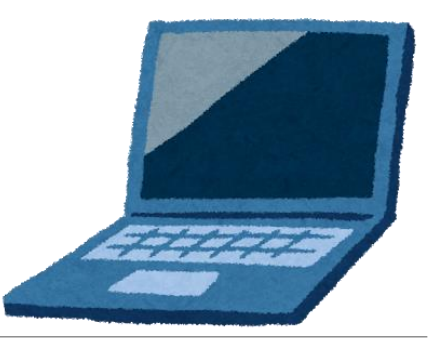

# PCの利用(参加手順5)

## ●IDを入力し入室

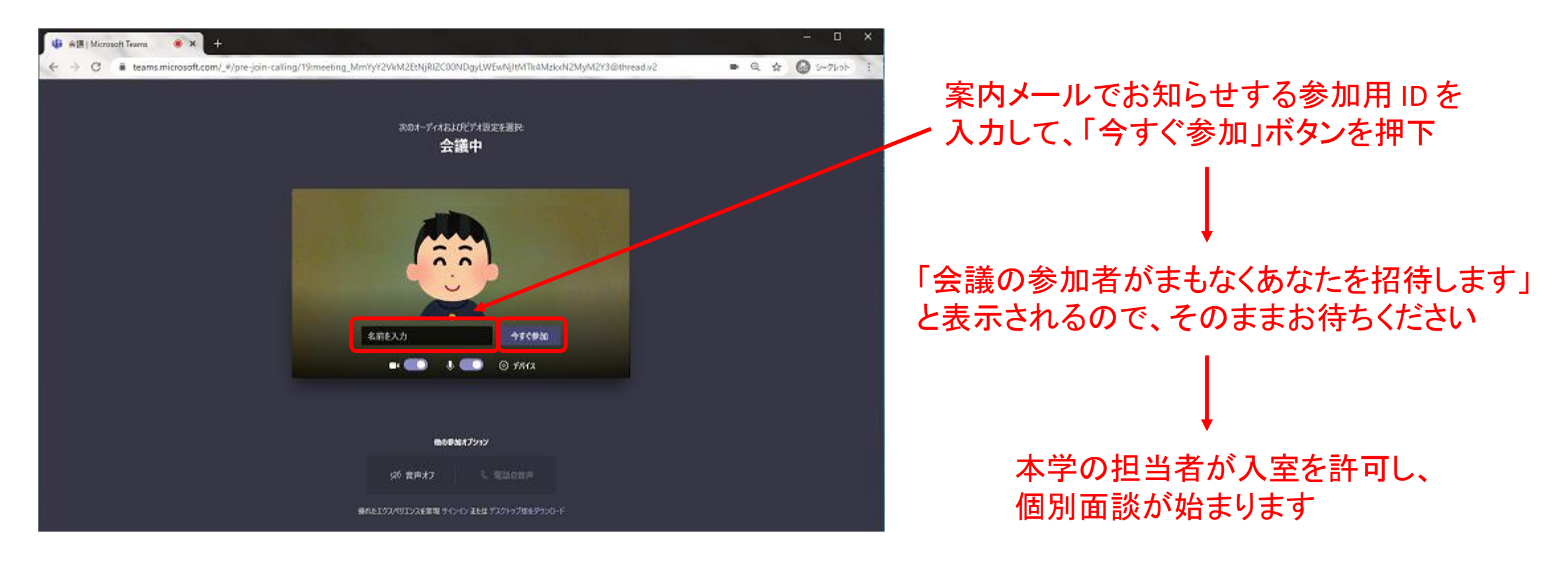

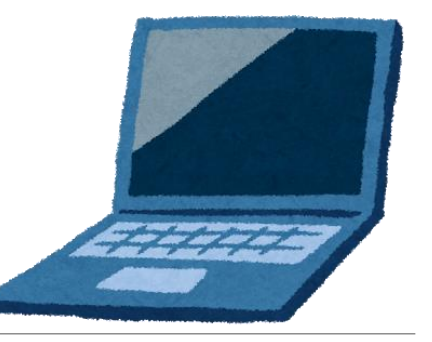

# PCの利用(参加手順6)

## ●面談時の操作

⚫ブラウザの画面上でマウスカーソルを動かすと次のメニューが表示されます

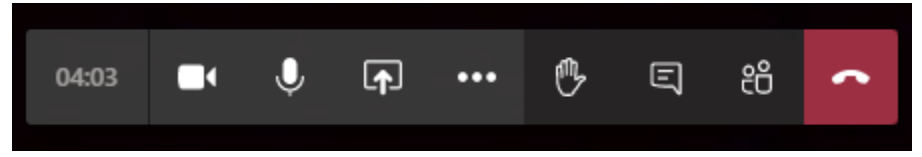

- ⚫↑のようにマイク、カメラをONにして面談を行ってください
- ●教職員の音声が聞こえない場合は、スピーカーの音量を調整してください
- ●トラブル時のみチャットを利用します
	- このアイコンをクリックするとチャットができます
		- 教職員からメッセージがある場合、 日 のように表示されますので、このアイコンを クリックしてください
- ●面談終了時は アイコンをクリックして退室してください